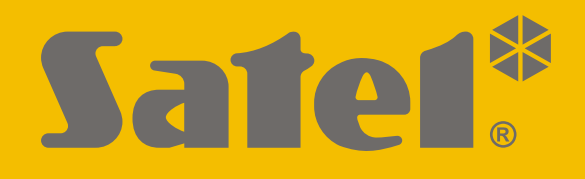

# **KNX-USB**

# **KNX-USB interface**

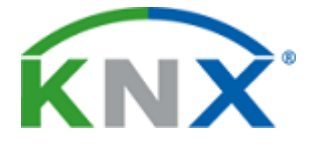

 $C \in$ 

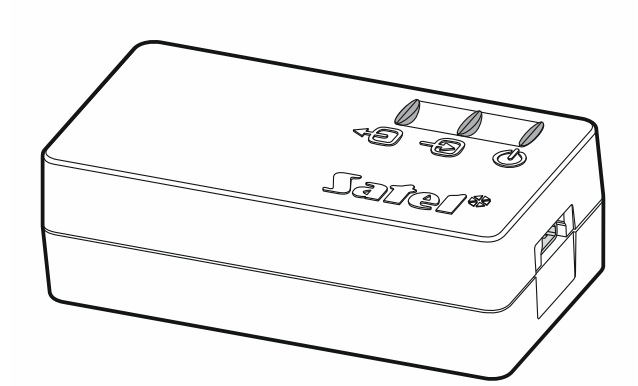

Firmware versie 1.00 knx-usb\_nl 11/19

SATEL sp. z o.o. • ul. Budowlanych 66 • 80-298 Gdańsk • POLAND tel. +48 58 320 94 00 **www.satel.eu**

### **BELANGRIJK**

Uw rechten op garantie vervallen indien u wijzigingen, modificaties of reparaties uitvoert welke niet door de fabrikant zijn goedgekeurd.

SATEL streeft ernaar de kwaliteit van haar producten voortdurend te verbeteren, wat kan resulteren in wijzigingen van de technische specificaties en software. De actuele informatie over de aangebrachte wijzigingen is beschikbaar op de website. Bezoek ons op: http://www.satel.eu

#### **De verklaring van overeenstemming kan worden geraadpleegd op www.satel.eu/ce**

De volgende symbolen kunnen in deze handleiding gebruikt worden:

- opmerking;

 $\boldsymbol{i}$ 

- waarschuwing.

De KNX-USB-interface maakt communicatie mogelijk tussen de KNX-bus en een computer voor het programmeren en bewaken van apparaten op de bus met behulp van het ETSprogramma (versie 5.5 of nieuwer).

Bovendien kan de KNX-USB-interface werken in de busmonitoringmodus, waarin de geschiedenis van gebeurtenissen die op de KNX-bus worden gegenereerd, wordt opgeslagen in het niet-vluchtige geheugen van de interface. Met het KNX-USB Softprogramma kunt u de busmonitoringmodus in- / uitschakelen en het interface-geheugen beheren. Met informatie die is opgeslagen in het geheugen van de KNX-USB-interface kunt u het telegramverkeer op de KNX-bus reproduceren in offline modus.

*U kunt het "KNX-USB Soft" programma downloaden van www.satel.eu.*

## **1. Eigenschappen**

- Communicatie met de KNX-bus via de geïntegreerde bus connector.
- Voeding via de KNX-bus of via de USB-poort van de computer.
- Galvanische scheiding van het KNX-systeem en de computer.
- Gegevensoverdracht tussen de interface en de computer volgens USB 2.0-standaard.
- LEDs voor indicatie van de apparaat status.
- Eenvoudig aan te sluiten en te gebruiken.

## **2. Beschrijving**

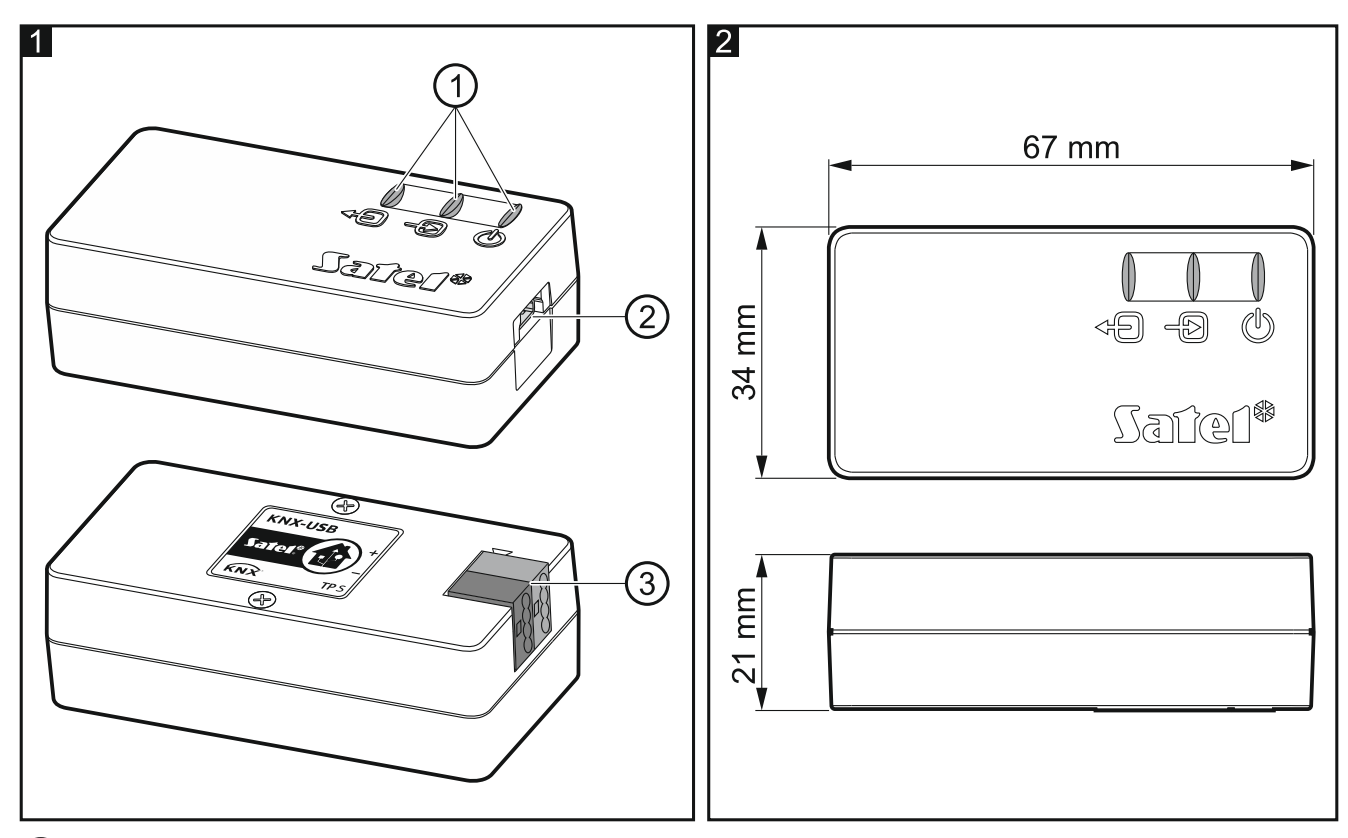

#### $(1)$  LEDs:

- $\sqrt[4]{2}$  Groene LED, KNX-bus verbinding indicatie:  $AAN - OK$ .
	- Knippert datacommunicatie wordt uitgevoerd.
- $\equiv$   $\equiv$   $\equiv$  Groene LED, computerverbinding indicatie:  $AAN - OK$

Knippert – datacommunicatie wordt uitgevoerd.

– Red LED, voeding- en werkingsindicatie in busmonitoringmodus: AAN – voeding OK,

Knippert – busmonitoringmodus ingeschakeld.

Het knipperen van alle LEDs geeft een interfacestoring aan. De storing moet aan de service worden gemeld.

Mini-USB type-B connector.

Aansluiting voor KNX-bus.

## **3. Verbinden**

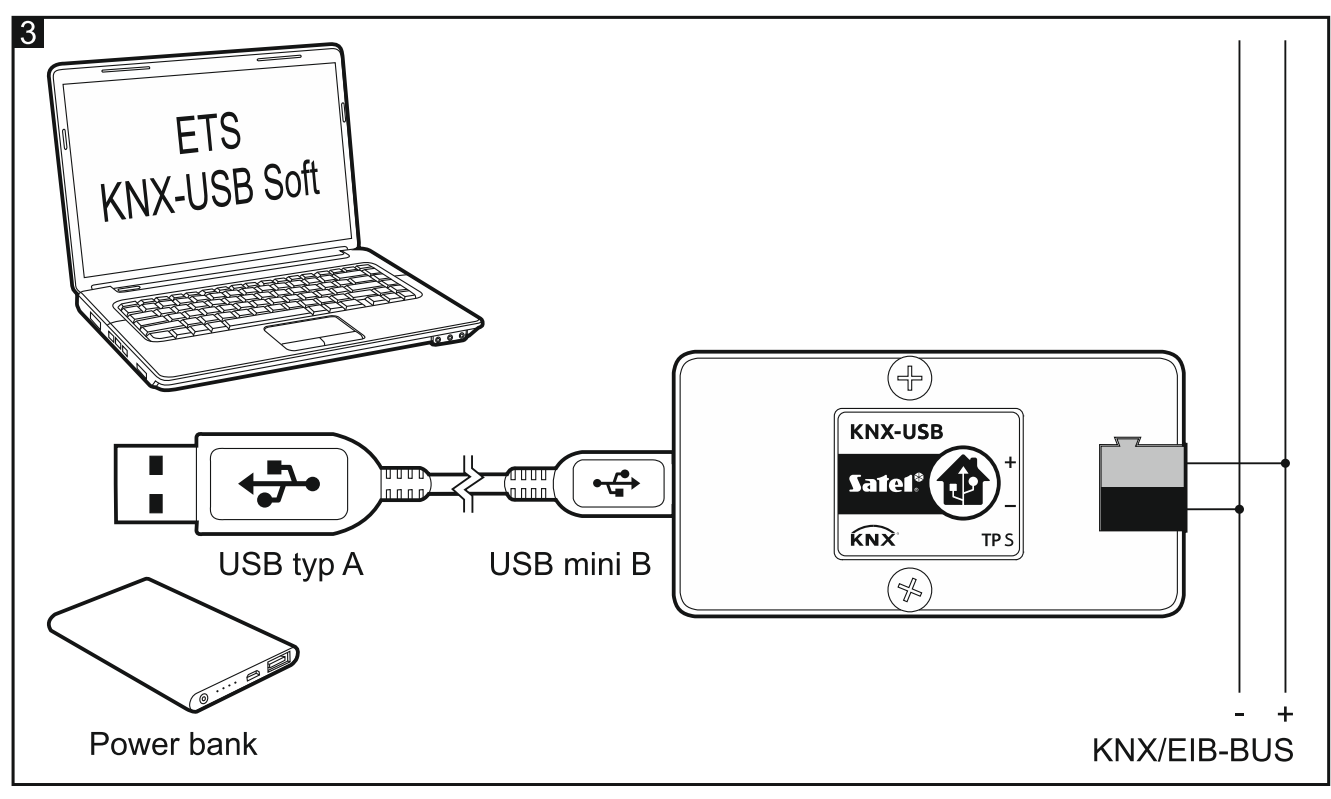

- 1. Verbind de KNX-buskabel met behulp van de aansluitklem met de interface (Fig. 3).
- 2. Gebruik de meegeleverde USB-kabel om de USB-poort van de computer aan te sluiten op de mini-USB poort van de interface. Het apparaat wordt automatisch gedetecteerd en geïnstalleerd in het besturingssysteem van de computer (Microsoft Windows). In het ETSprogramma wordt de interface toegevoegd aan de lijst met apparaten die op de bus zijn aangesloten (Bus \ Verbindingen \ Interfaces), waar u het individuele adres kunt wijzigen.

## **4. KNX-USB Soft programma**

Met het KNX-USB Soft programma kunt u de KNX-USB interface in de busmonitoringmodus zetten, waarmee het logboek van gebeurtenissen die op de KNX-bus worden gegenereerd, wordt opgeslagen in het niet-vluchtige geheugen van het apparaat. Alle gebeurtenissen worden in het geheugen opgeslagen, waardoor de bus op dezelfde manier kan worden bewaakt als in de functie "Busmonitor" van het ETS-programma.

 $\boldsymbol{i}$ 

*De stroomuitval- en herstelgebeurtenissen van de KNX-bus worden ook opgeslagen in het niet-vluchtige geheugen van de KNX-USB interface. De geschiedenis van deze gebeurtenissen kan worden hersteld door gegevens uit het geheugen van de interface te exporteren naar een CSV- of XML-bestand.*

*Als er meerdere KNX-USB interfaces op de computer zijn aangesloten, selecteert het KNX-USB Soft programma de eerste die niet door een ander programma wordt gebruikt.*

*In de busmonitoringmodus ondersteunt de interface geen communicatie met het ETSprogramma.*

Nadat u bent overgeschakeld naar de busmonitoringmodus, kunt u de interface loskoppelen van de computer. Voor bescherming tegen stroomuitval kunt u een powerbank aansluiten op de mini-USB poort van de interface. Als er een stroomuitval van de bus optreedt, blijft de interface in de busmonitoringmodus in plaats van te worden uitgeschakeld en worden de busuitval- en herstelgebeurtenissen opgeslagen in het niet-vluchtige geheugen van de interface.

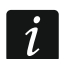

*Een geschiedenis van maximaal 350.000 gebeurtenissen kan worden opgeslagen in het niet-vluchtige geheugen van de KNX-USB interface (deze waarde werd berekend voor een telegram type 1.001-switch). Het bereiken van deze waarde stopt het loggen niet. Informatie over gebeurtenissen met de oudste datum wordt overschreven met informatie over gebeurtenissen die momenteel op de KNX-bus worden gegenereerd.*

*Bij stroomuitval wordt de busmonitoringmodus uitgeschakeld.*

*De interface gevoed door de KNX-bus laadt de daarop aangesloten powerbank niet op.*

Om gegevens te herstellen die zijn opgeslagen in het niet-vluchtige geheugen van de KNX-USB interface, moeten ze worden geëxporteerd naar een CSV-bestand (Microsoft Excel-formaat) of XML-bestand (ETS-programma-indeling).

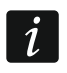

*Als u het scheidingsteken dat in het CSV-bestand wordt gebruikt wilt wijzigen, kunt u dit doen in het Windows "Configuratiescherm".*

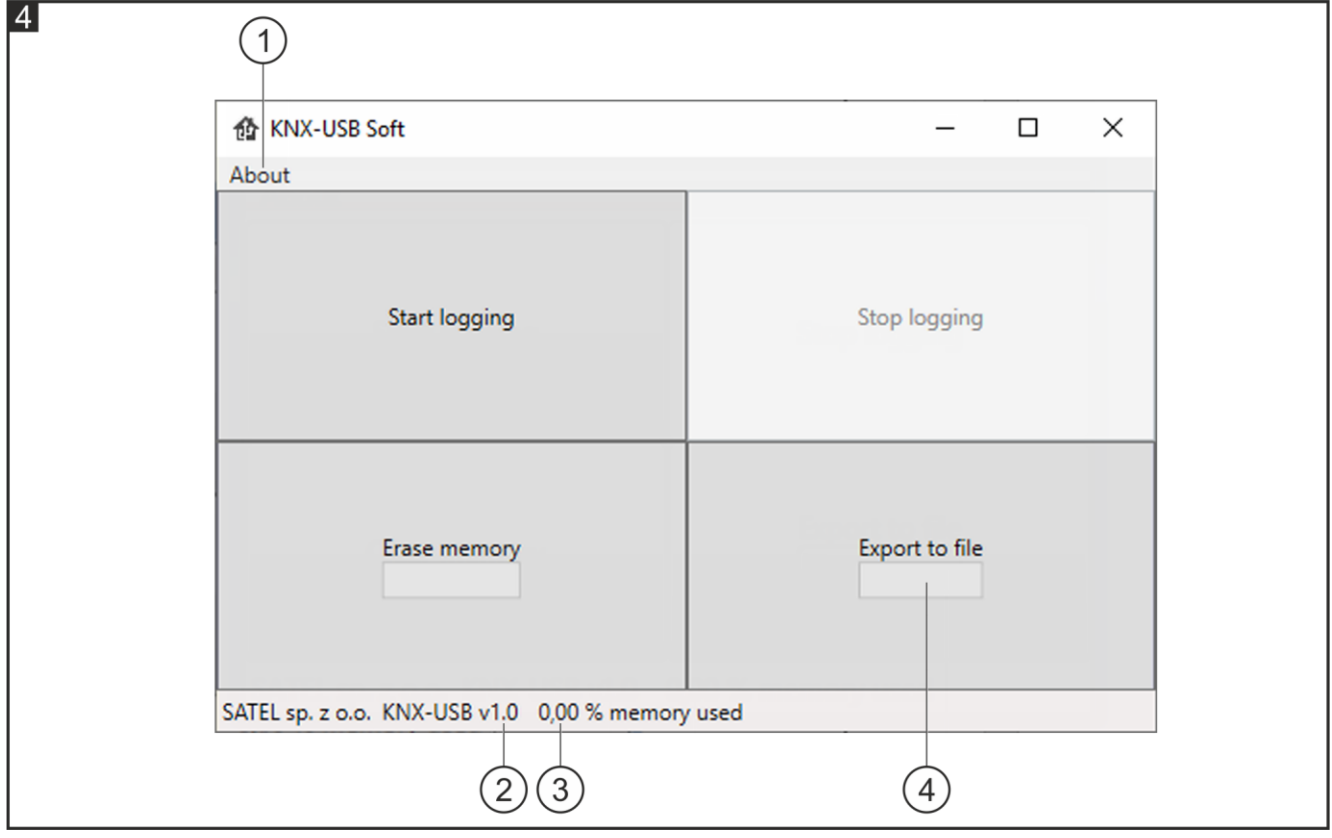

 $(1)$  klik om het venster met informatie over het KNX-USB Soft programma te openen.

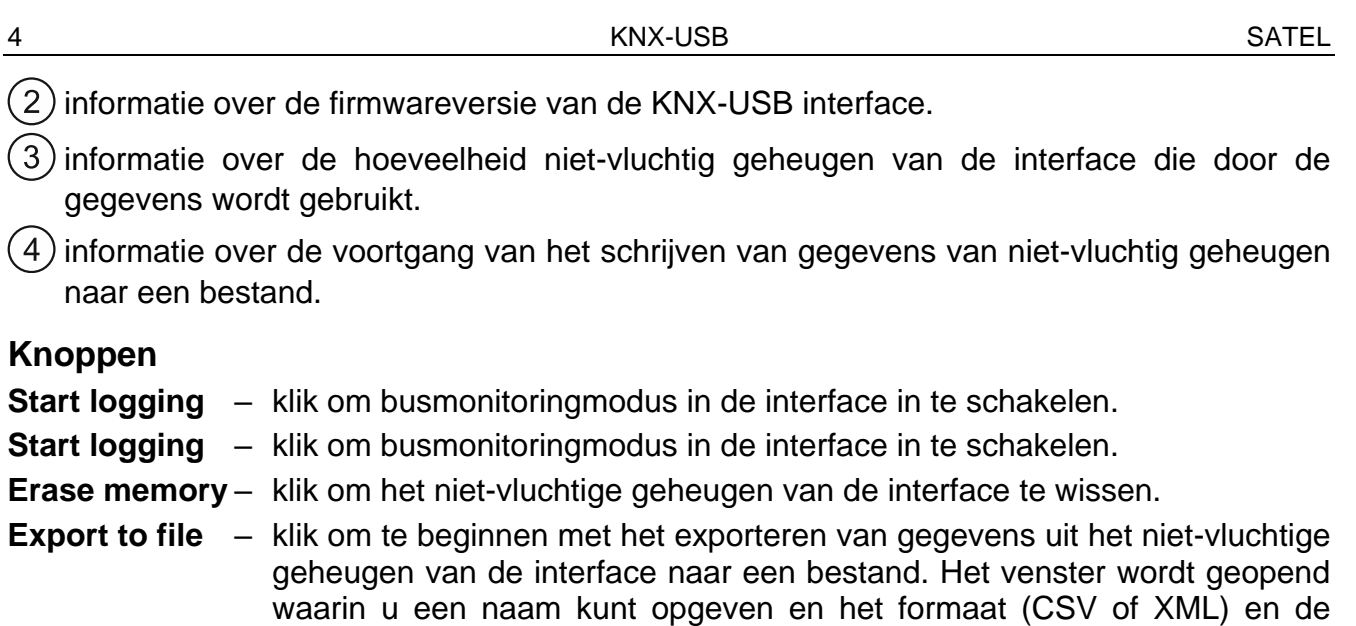

bestandslocatie kunt kiezen.

## **5. Specificaties**

## **Voeding**

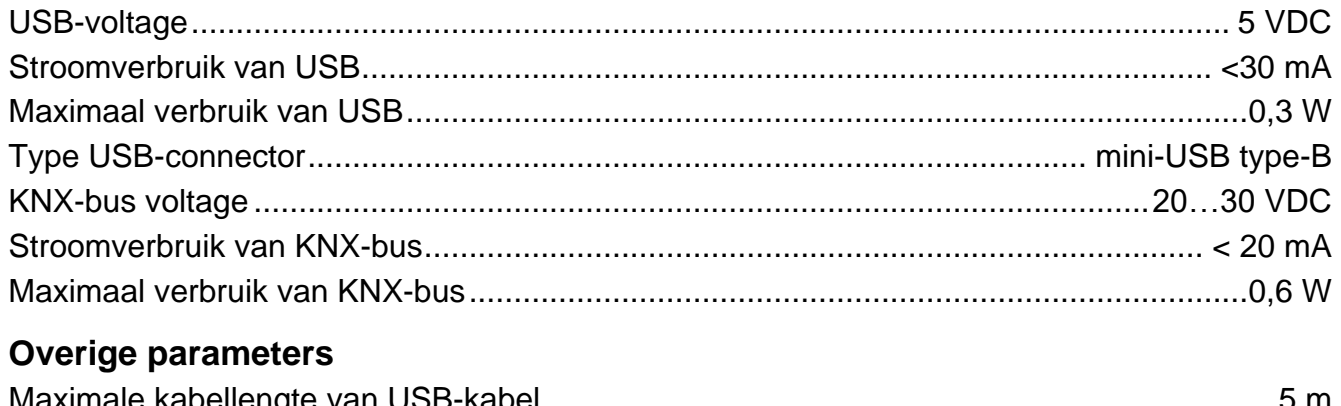

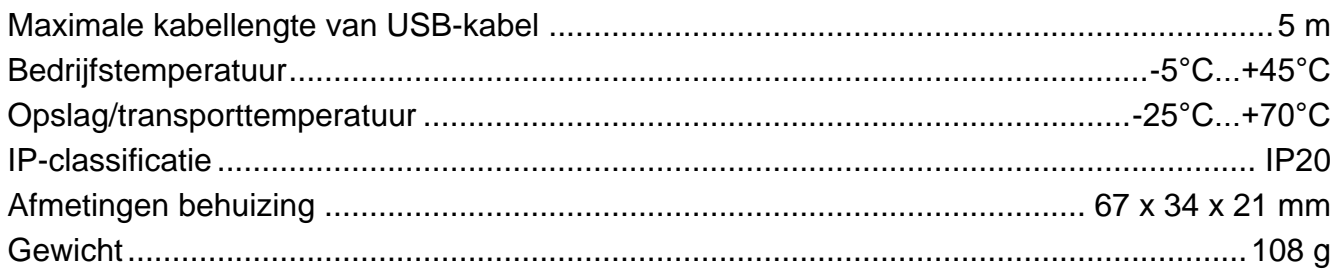